**システムの セットアップ** *3*

本体のセットアップを終了したら、システムのセットアップをします。システムのセットアップは購入 後、初めてセットアップする場合と再セットアップする場合に分けて説明しています。

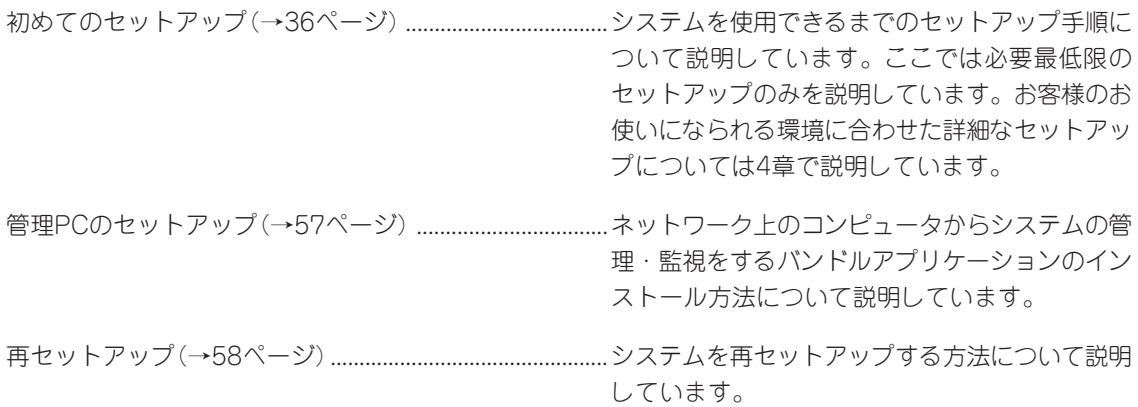

# <span id="page-1-0"></span>**初めてのセットアップ**

購入後、初めてシステムをセットアップする時の手順について順を追って説明します。

### **ソフトミラー構成の設定**

本装置に増設用ハードディスク(60GB)を増設している場合のみ、ソフトミラーによる二重 化構成を構築できます。容量が異なるハードディスクを増設している場合は、ソフトミラー による二重化を構成することはできません。

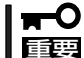

ソフトミラー構成の設定を実行すると本装置内の全データが消去され、出荷時の状態に戻 ります。

ソフトミラー構成の設定の手順は「再セットアップ」の「システムの再インストール」の「ソフ トミラー構成の設定」を参照してください。

### **ハードディスクの設定**

本装置に増設用ハードディスク(60GB)を増設している場合、増設したハードディスクは、 初期導入設定によって/homeパーティションとして利用されるよう自動的に設定されます。 ただし以下の場合は増設ハードディスクの/homeパーティションへの自動設定は行われませ ん。

● 前述の「ソフトミラー構成の設定」を行った場合。

ハードディスクはソフトミラー用に使用されます。

ⓦ 後述の初期導入設定の「システム構成条件の設定」で[Webサーバ/メールサーバでのフェ イルオーバクラスタ構成]を選択した場合。

ハードディスクはフェイルオーバクラスタ用のミラー領域として使用されます。

# **初期導入設定用ディスクの作成**

「初期導入設定用ディスク」は装置をインターネット装置として導入するために最低限必要と なる設定情報が保存されたセットアップ用のフロッピーディスクです。

「初期導入設定用ディスク」は、添付の初期導入設定用ディスクにある「初期導入設定ツール」 を使って作成します。初期導入設定ツールは、Windows 2000、Windows NT、または Windows XP/Me/98/95で動作するコンピュータで動作します。

### 初期導入設定ツールの実行と操作の流れ

Windowsマシンを起動して、次の手順に従って初期導入設定用ディスクを作成します。

- 1. Windowsマシンのフロッピーディスクドライブに添付の初期導入設定用ディスクをセットする。
- 2. フロッピーディスクドライブ内の「初期導入設定ツール(startupConf.exe)」をエクスプローラな どから実行する。

[Linuxビルドアップサーバ初期導入設定ツール]が起動します。プログラムは、ウィザード形式と なっており、各ページで設定に必要事項を入力して進んでいきます。

必須情報が入力されていない場合や入力情報に誤りがある場合は、次へ進むときに警告メッセー ジが表示されます。項目を正しく入力し直してください。入力事項については、この後の説明を 参照してください。

すべての項目の入力が完了すると、フロッピーディスクに設定情報を書き込んで終了します。

3. 初期導入設定用ディスクをフロッピーディスクドライブから取り出し、「システムのセットアッ プ」に進む。

初期導入設定用ディスクは再セットアップの際にも使用します。大切に保管してください。

### 各入力項目の設定

[Linuxビルドアップサーバ初期導入設定ツール]で入力する項目について説明します。

### パスワード設定

システムのセットアップ完了後、管理PC からWebブラウザを介して、システムにロ グインする際のパスワードを設定します。 この画面にある項目はすべて入力しないと いけません。 パスワードは推測されにくく覚えやすいも のを用意してください。

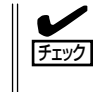

パスワードは画面に表示されませ ん。タイプミスをしないよう注意し てください。

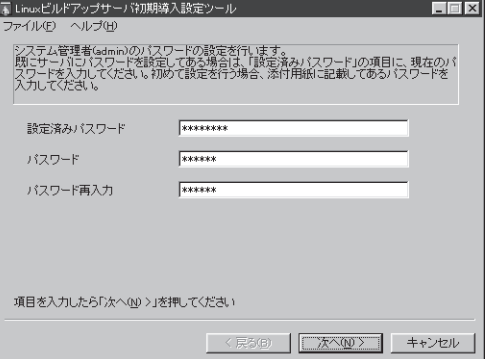

#### 設定済みパスワード

同梱の別紙「rootパスワード」に記載されたパスワードを入力してください。

#### パスワード

設定するパスワードを入力してください。ここで入力したパスワードは、管理者(admin) でログインする場合に必要となります。パスワードを忘れたり、不正に利用されたりし ないように、パスワードの管理は厳重に行ってください。

なお、パスワードを変更したくない場合は、既存パスワードと同一のパスワードを新パ スワードとして設定してください。

#### パスワード再入力

パスワードの確認用です。パスワードと同一のものを入力してください。

### ネットワーク設定 ~LANポート1(標準LAN)用~

LANポート1(標準LAN)のネットワーク設 定をします。[セカンダリネームサーバ]以 外は必ず入力してください。

#### ホスト名(FQDN)

ホスト名を入力してください。入力の 際には、FQDNの形式 (マシン名.ドメ イン名)の形式で入力してください。ま た、英字はすべて小文字で指定してく ださい。大文字は使用できません。

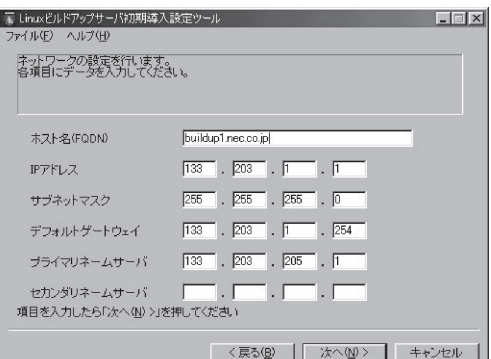

#### IPアドレス

1枚目のNIC(LANポート1(標準LAN))に割り振るIPアドレスを指定してください。

#### サブネットマスク

1枚目のNIC(LANポート1(標準LAN))に割り振るサブネットマスクを指定します。

#### ディフォルトゲートウェイ

ディフォルトゲートウェイのIPアドレスを指定します。

#### プライマリネームサーバ

プライマリネームサーバのIPアドレスを指定します。

#### セカンダリネームサーバ

セカンダリネームサーバが存在する場合は、そのIPアドレスを指定します。

### ネットワーク設定 ~LANポート2(拡張LAN)用~

LANポート2(拡張LAN)のネットワーク設 定をします。 フェイルオーバクラスタ構成で運用する場 合のみ設定します。それ以外の構成では、 設定する必要はありません。

#### IPアドレス

2枚目のNIC(LANポート2(拡張LAN)) に割り振るIPアドレスを指定してくだ さい。

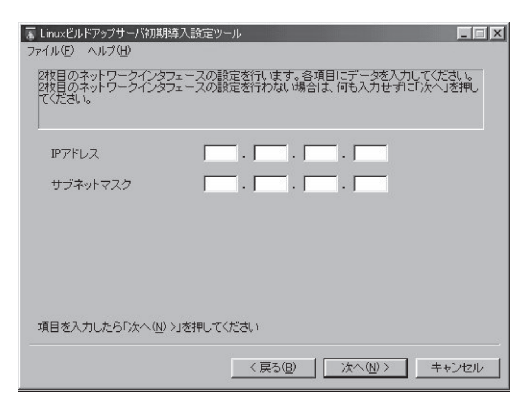

#### サブネットマスク

2枚目のNIC(LANポート2(拡張LAN)) に割り振るサブネットマスクを指定します。

シ ス

### グループ設定

実ドメインのグループ名を指定してくださ い。実ドメインユーザーはこのグループの 所属になります。全体で15文字以内、1文 字目は英字、2文字目以降は英数字と「-(ハ イフン)」で構成される任意の文字列を指定 できますが、システムであらかじめ予約さ れている以下の文字列は指定できません。 また、英字はすべて小文字で指定してくだ さい。大文字は使用できません。

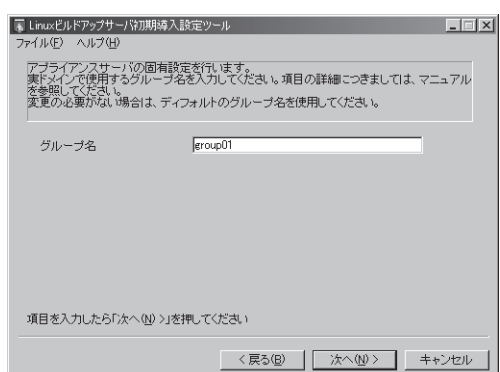

#### <指定できない文字列>

root、bin、daemon、sys、adm、tty、disk、lp、mem、kmem、wheel、mail、 news、uucp、man、utmp、games、floppy、slocate、gopher、dip、ftp、 nobody、users、smbguest、named、postgres、smb、wbmc、admin、fml、lock、 ntp、vcsa、utmp、apache、nscd、ldap、mailnull、rpm、pcap、ident、rpc、 rpcuser、nfsnobody、radvd、xfs

### システム構成条件の設定

Management Consoleの動作モードを設 定します。 ロードバランスクラスタ構成でセットアッ プする場合は、[Webサーバでのロードバ ランス構成]を選択してください。 フェイルオーバクラスタ構成でセットアッ プする場合は、[Webサーバ/メールサーバ でのフェイルオーバクラスタ構成]を選択 してください。 通常は[スタンドアロン構成]のままで構い

ません。

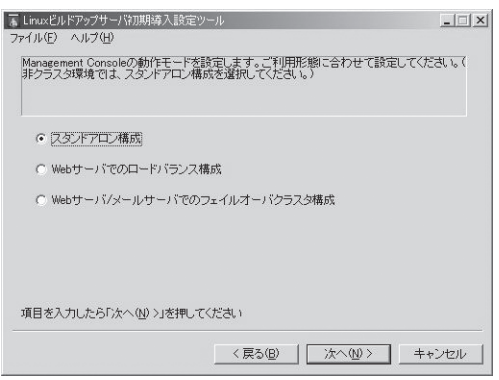

### メール配送の設定

メール配送の設定をします。ご利用形態に 合わせて設定してください。 DNSで配送する場合は、[DNSで配送]を選 択してください。

スマートホストを使用する場合は、[ス マートホスト使用]を選択してください。 この場合、スマートホストホスト名を必ず 設定してください。

必要に応じて直接配送するドメイン名を指 定してください。ドメイン名の指定は FQDNで指定します。ドメインが複数ある 場合は、それぞれのドメインを1つの半角 スペースで区切って入力してください。

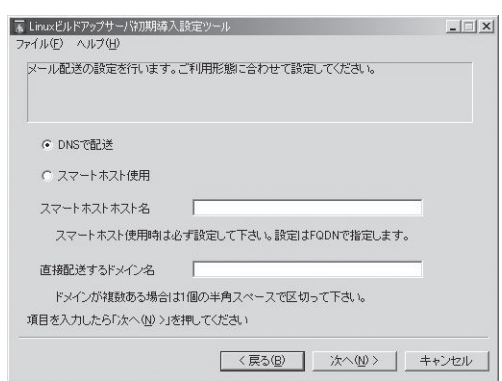

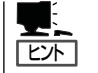

スマートホストとは?

ファイアウォールが設置されたイントラネット内にメールサーバを設置する場合などは、す べてのメールを特定のメールサーバを介して配送する必要があります。そのサーバのことを 「スマートホスト」と呼びます。スマートホストを使用する場合でも、ファイアウォールの 内側で、イントラネット用の DNSが設置されており、DNSによる配送が可能な場合は、「直 接配送するドメイン名」にイントラネットのドメイン名を入力することでファイアウォール 内に関しては、スマートホストを介さずに配送することができます。

なお、ファイアウォールのDMZ(非武装地帯)上のメールサーバのように、特定のドメイン に対する配送ホストをDNSを使用せずに静的に決定する必要がある場合は、セットアップ 完了後、Management Consoleを使用し、メールサーバの設定の「静的配送の設定」により 設定します。

### **システムのセットアップ**

初期導入設定ツールで作成した「初期導入設定用ディスク」を使用して、短時間でセットアッ プできます。

### セットアップの手順

以下手順でセットアップをします。

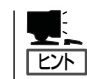

正しくセットアップできないときは、次ページ、および187ページを参照してください。

1. 本体背面のLANポート1とLANポート2 (使用する場合)にネットワークケーブル が接続されていることを確認する。

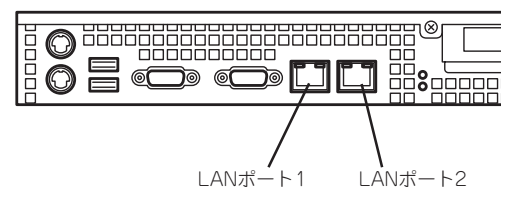

2. 前述の「初期導入設定用ディスクの作成」 で作成した初期導入設定用ディスクを3.5 インチフロッピーディスクドライブに セットする。

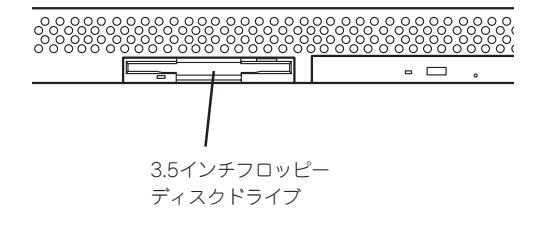

3. POWERスイッチを押す。

POWERランプが点灯します。

しばらくすると、初期導入設定用ディス クから設定情報を読み取り、自動的に セットアップを進めます。2~3分ほどで セットアップが完了します。正常にセッ トアップが終了した場合、「ピッピッ ピッ1と3連続で4回ビープ音が鳴りま す。

4章を参照してシステムの状態確認や設 定変更を行ってください。

### 重要�

セットアップの完了が確認できたらセットした初期導入設定用ディスクをフロッピーディスク ドライブから取り出して大切に保管してください。再セットアップの時に再利用することがで きます。

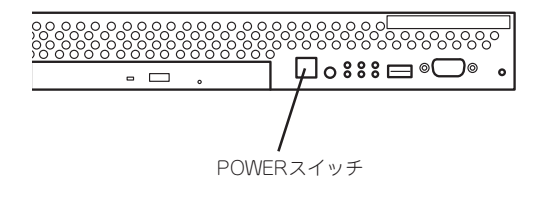

システムのセットアップに失敗した場合は、ビープ音を鳴らすことでユーザーに異常を知ら せます(ビープ音は1秒間隔で10回鳴ります。また自動的に電源がOFF(POWERランプ消灯) になります)。

正常にセットアップが完了しなかった場合は、初期導入設定用ディスクに書き出されるログ ファイル「logging.txt」の内容をコンピュータの「メモ帳」などのツールを使って確認し、再度 初期導入設定ツールを使用して初期導入設定用ディスクを作成し直してください。

#### <主なログの出力例>

- [Info: completed.]
	- → 正常にセットアップが完了した場合に表示されます。
- [Info: quitting with no change.]
	- → 初期導入設定ツールを使って再度作成せずに、一度セットアップに使用した初期導 入設定用ディスクを再使用した場合に表示されます(設定は反映されません)。
- [Cannot get authentication: root]
	- → 初期導入設定用ディスク中のパスワードの指定に誤りがある場合に表示されます。
- Ferror: invalid file: /mnt/floppy/linux.aut」
	- → 初期導入設定用ディスク中のパスワード情報を格納したファイル(linux.aut)が正し く作成されなかった場合に表示されます。
- [Error: cannot open: /mnt/floppy/linux.aut]
	- → 初期導入設定用ディスク中のパスワード情報を格納したファイル(linux.aut)が正し く作成されなかった場合に表示されます。

セットアップや運用時のトラブルについての対処を7章で詳しく説明しています。

# **ロードバランスクラスタ構成のセットアップ**

負荷の高いWebサイトでは、本装置を複数台と別売のロードバランサ装置(LBシリーズな ど)を組み合わせることで、複数の、本装置に負荷を分散し、レスポンスを高めるロードバ ランスクラスタ環境を構築することができます。

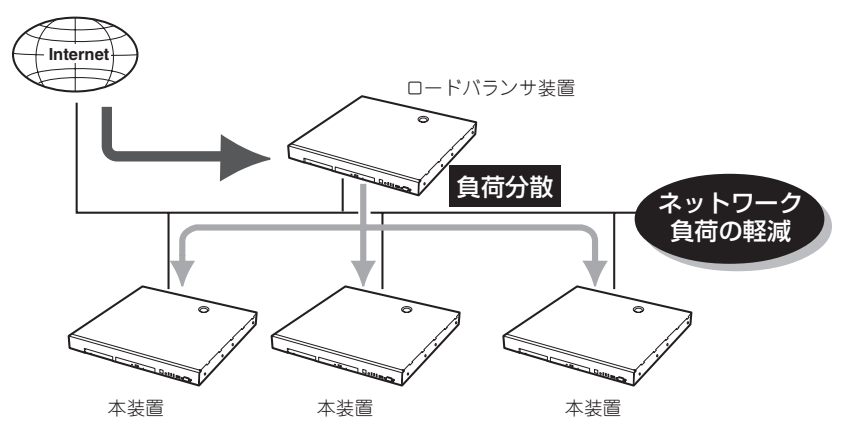

重要�

ロードバランス構成でセットアップした場合は、メールサービス機能は使用できません。 メールサービスを構築する場合は、スタンドアロンまたはフェイルオーバクラスタ構成で運 用してください。

ここでは2台の本装置によるロードバランスクラスタ構成のセットアップ方法を解説しま す。ネットワーク構成と、それぞれに割り当てるIPアドレスとホスト名は次の図のように なっていると仮定します。

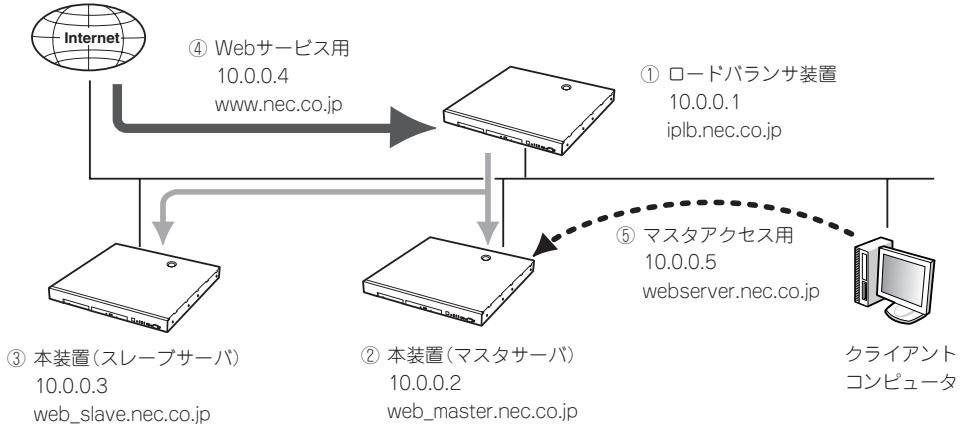

① ロードバランサ装置に割り当てるIPアドレスとホスト名。

- ② 本装置(マスタサーバ)に割り当てるIPアドレスとホスト名。
- ③ 本装置(スレーブサーバ)に割り当てるIPアドレスとホスト名。 ロードバランスクラスタ構成では、複数ある本装置のいずれか一台を「マスタサーバ」とする必要があります。 Webコンテンツの更新、設定の変更などはマスタサーバに対して行われ、残りのサーバにはマスタサーバの情報 が自動でコピーされます(ミラーリング)。コピーされる側のサーバをすべて「スレーブサーバ」と呼びます。マス タサーバがダウンした際は、任意のスレーブサーバをマスタサーバとして再設定することができます。
- ④ Webサービスを提供するためのIPアドレスとホスト名。 インターネットからアクセスするためのIPアドレスです。実際には、仮想ドメイン作成時に割り当てます。
- ⑤ マスタサーバのManagement Console にアクセスするためのIPアドレスとホスト名。 このホスト名を用いると、各サーバの実ホスト名に関わらず常にマスタサーバのManagement Console にアク セスすることができます。

シ ス テ ム の セ ッ ト ア ッ プ

まとめると以下のようになります。これらのIPアドレスとホスト名は、あらかじめDNSに登 録しておく必要があります。ここではすでに登録してあるものとして解説します。

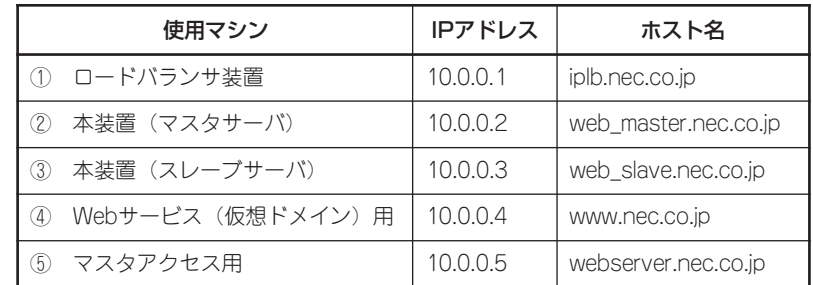

(注意) その他に、Management Consoleを使用するクライアントコンピュータ (上記とは別のIPアドレスを持つ) がネットワークに接続されている必要 があります。

#### <ロードバランスクラスタ構成のセットアップ例>

以下の手順でManagement Consoleから設定します。操作はシステム管理者でアクセスし てください。

 $\blacksquare$ 実際にセットアップを行う場合は、必ず運用するネットワーク構成と同じ状態になるよう各 装置を接続した後に、セットアップを開始してください。また、設定を行うすべてのシステ 重要� ムが起動した状態でセットアップを行い、仮想ドメインの追加はクラスタ構成のセットアッ プが完了した後に行ってください。

1. 本装置(2台)をロードバランス構成としてセットアップする。

37ページを参照して、以下の情報でセットアップしてください。

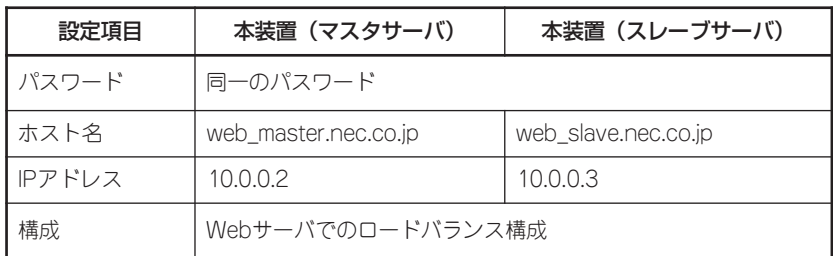

### 重要�

ロードバランスの対象となる装置は、同じシステム管理者パスワードを設定します。

2. web master.nec.co.jpのManagement Consoleにアクセスし、[システム]から [ロードバランス]をクリックする。

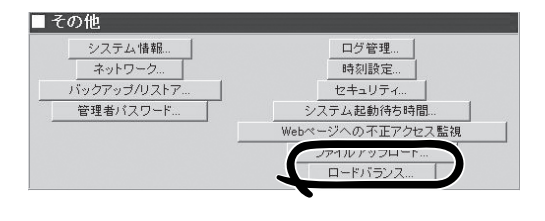

3. [■基本設定]内の[追加]をクリックする。

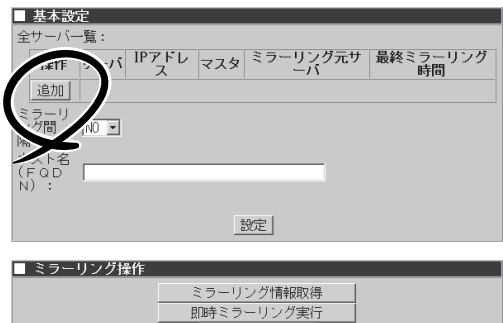

マスタセット マスタ解除 |

4. [■ミラーリングサーバの追加]で以下の 情報を入力し、[設定]をクリックする。

サーバ名: web\_master.nec.co.jp IPアドレス: 10.0.0.2

■ ミラーリングサーバの追加 サーバ名: [web\_master.nec.co.jp IPアドレス: 10.0.0.2

■ ミラーリングサーバの追加 サーバ名: web\_slave.nec.co.jp

IPアドレス: 10.0.0.3

5. さらに[追加]をクリックして以下の情報 を入力し、[設定]をクリックする。

サーバ名: web\_slave.nec.co.jp IPアドレス: 10.0.0.3

- 6. ミラーリング間隔を設定する。 ここでは「10」とします。
- 基本設定 全サーバ一覧 |IPアドレス マス ミラーリン 最終ミラー 操作 サーバ 追加 削除 | web\_master.nec.co.jp 10.0.0.2  $nec.co.jp$   $10.0.0.3$ 削  $10$   $\blacksquare$ 設定|

設定

7. 「ホスト名(FQDN)」欄にマスタサーバの Management Consoleにアクセスするた めのホスト名を入力し、[設定]をクリッ クする。

webserver.nec.co.jp

8. web\_slave.nec.co.jpのManagement Consoleにアクセスし、手順2~7と同じ 操作をする。

3台以上の本装置のクラスタ構成でセッ トアップする場合は、すべての装置でこ れと同様の操作を行います。

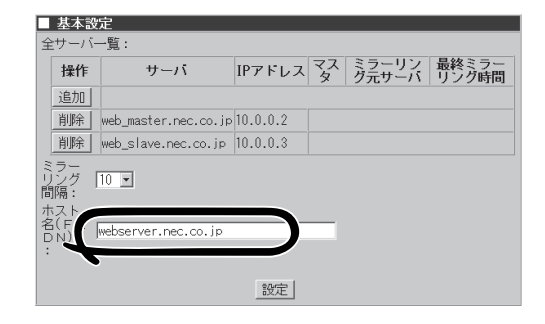

9. web\_master.nec.co.jpのManagement Consoleにアクセスし、[システム]から [ロードバランス]をクリックする。

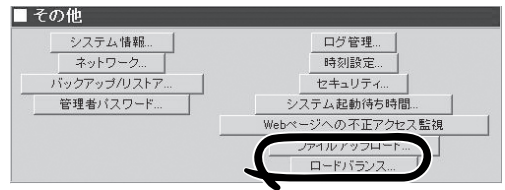

10. [■ミラーリング操作]内の[マスタセット] をクリックする。

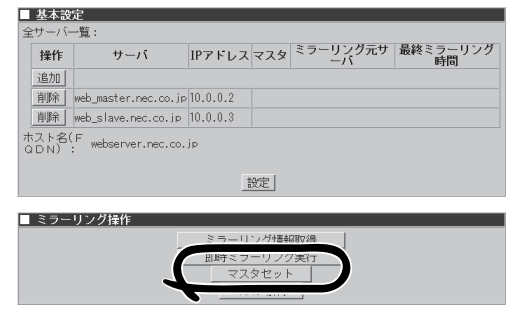

11. 確認メッセージが表示されたら、[OK]を クリックする。 web\_master.nec.co.jpがマスタサーバに セットされます。

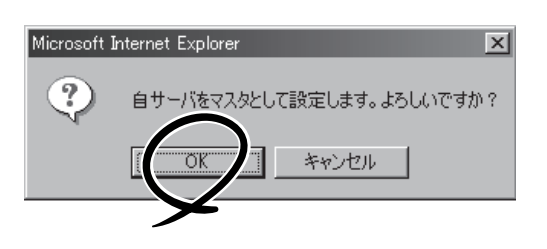

12. web\_slave.nec.co.jpのManagement Consoleにアクセスし、[システム]から[システムの再起動] をクリックする。

3台以上の装置をクラスタ構成でセットアップする場合は、すべてのスレーブサーバを再起動し ます。

- 13. ロードバランサ装置で必要な設定をする。 詳細はロードバランサ装置のマニュアルを参照してください。
- 14. ロードバランサ装置とすべてのマスタ/スレーブサーバを再起動する。

ロードバランスクラスタ構成のセットアッ プがすべて正常に終了したら、次のURLで マスタサーバ(web\_master.nec.co.jp)の Management Consoleにアクセスできま す。

https://webserver.nec.co.jp:50453/

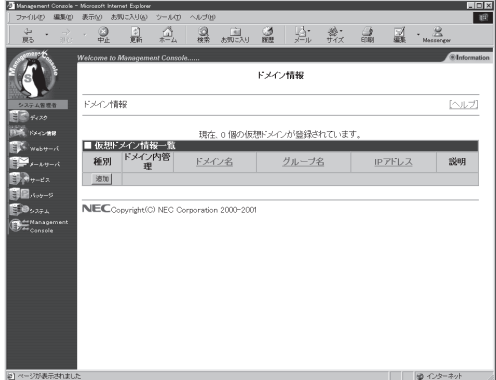

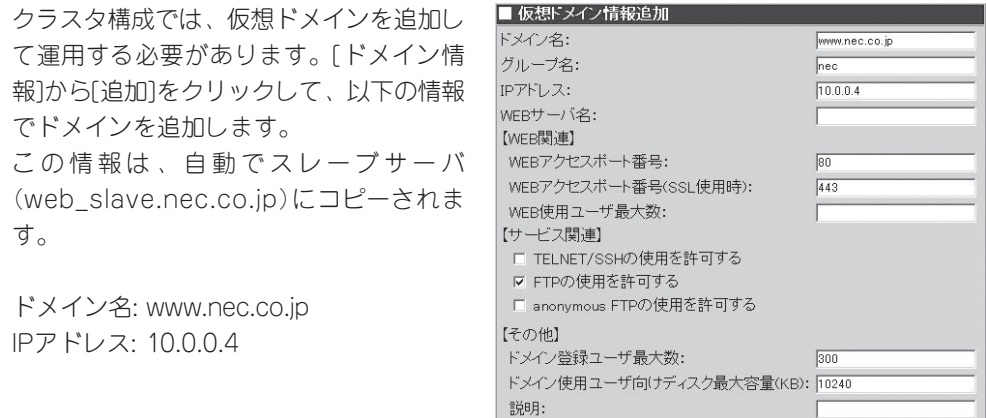

ここで、ミラーリング(マスタサーバからスレーブサーバに自動コピー)される項目と、され ない項目があります。以下に一覧を示します。ミラーリングされない項目に関しては、マス タとスレーブで個々に設定してください。

| 設定|

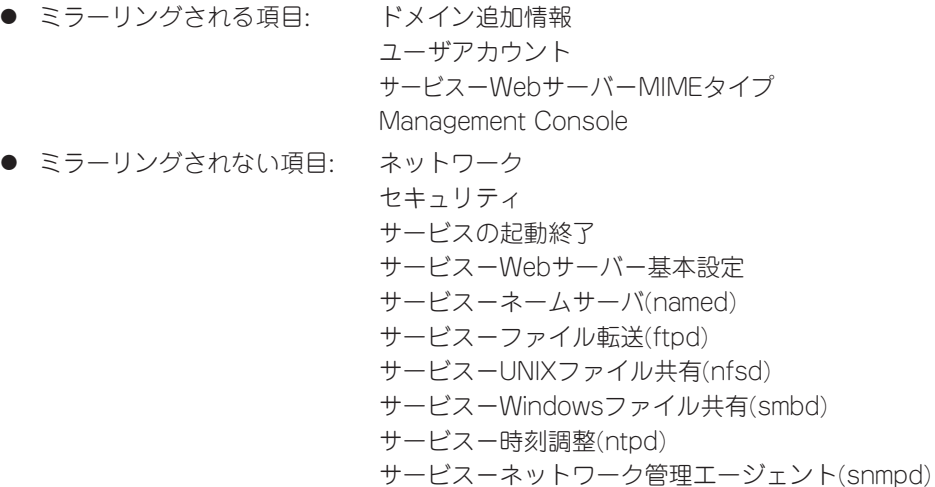

これで「http://www.nec.co.jp/」のURLでWebサービスを提供できる状態になります。

- ⓦ ロードバランス構成では、仮想ドメインで運用を行ってください。  $\blacksquare$ 
	- ⓦ 初期導入時にスタンドアロン構成でセットアップした本装置をロードバランス構成へ移 行することはできません。
		- 設定項目の詳細については、画面上の[ヘルプ]をクリックし、オンラインヘルプを参照 してください。
		- ⓦ マスタサーバが稼動している状態で、スレーブサーバを追加する場合、各装置の設定後 にスレーブサーバを再起動することで、マスタサーバの情報をスレーブサーバに反映す ることができます。
		- ミラーリングが開始されると、Management Consoleの動作が遅くなることがあり ます。
		- メニューの「Management Console」の設定を変更した場合は、必ず各スレーブサー バのManagement Console画面で[設定]をクリックしてください。
		- SSL(443番ポート)が使用できるのは複数の仮想ドメインのうち1つのみになります。 SSLを使用する場合は仮想ドメインごとに使用するポートを独占してください。
		- ⓦ 同一装置に複数のドメインを割り当てている場合は、anonymousFTPを使用すること はできません。anonymousFTPは、1つの装置にドメインが一つの場合のみ使用可能 です。
		- 旧装置(Express5800/MailWebServer)との混在構成はできません。

重要�

#### ● マスタサーバダウン時に、スレーブサーバをマスタにセットする方法

マスタサーバがダウンした時は、任意のスレーブサーバのManagement Consoleにアク セスし、[システム]→[ロードバランス]で、[マスタセット]をクリックして新マスタサー バにセットしてください。

#### ● ダウンしたマスタ装置の復帰方法

任意のスレーブサーバを新マスタサーバにセットした後、ダウンしたマスタサーバを再 び起動してください。自動的にスレーブサーバとして復帰します。

#### ● ロードバランス利用時のftpのアップロード方法

ロードバランサ装置側であらかじめロードバランシングの対象となるIPアドレス(Web サービス用のIPアドレス)のftpポート(21)に対して、通信を必ずマスタサーバへ転送する 設定を行ってください。

上記設定が完了した後、FTPサーバを利用する際は、ロードバランシングの対象となる IPアドレスを指定するとマスタサーバへと接続されますので、マスタサーバに対してftp でのアップロードを行ってください。

なお、ロードバランサ装置への設定方法の詳細につきましては、ロードバランサ装置の マニュアルをご覧ください。

#### ⓦ ミラーリング利用時の注意点

マスタとなっている装置からスレーブとなっている装置に対して、データのミラーリン グを行うことができます。

ミラーリングは一定周期で行われます。リアルタイムには更新されません。 Management Consoleの[システム]→[ロードバランス]の項目から、ミラーリングの間 隔を設定できます。また、[即時ミラーリング実行]をクリックすることにより、ミラー リングを実行する機能を持ちます。

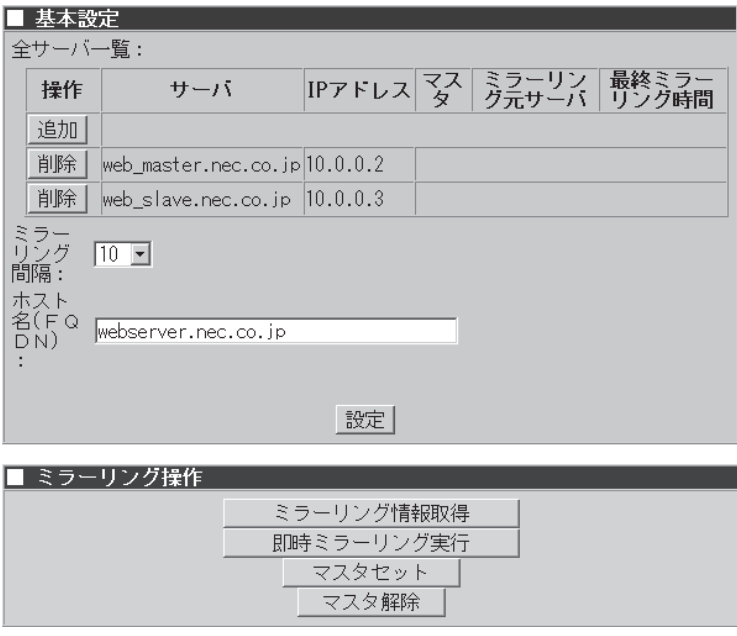

### **フェイルオーバクラスタ構成のセットアップ**

本装置を複数台用意し、CLUSTERPRO LE for Linuxと組み合わせて切り替えミラーディ スクを構築することで、通常動作する装置に障害が発生してダウンしても、待機中の装置が 自動的に処理を引き継ぐ(フェイルオーバ)ようなクラスタ構成を構築することができます。 CLUSTERPRO LE for Linuxをインストールするには、別途「Express5800/MW CLUSTERPRO LE導入キット」が必要です。

クラスタ構成については、ホスト名やIPアドレスの割り当て方法に注意事項があります。 ここでは概要を説明します。セットアップの前には必ず「CLUSTERPRO システム構築ガイ ド アプライアンスサーバ編とトレッキングツール データミラー編」を必ず参照してくださ い。

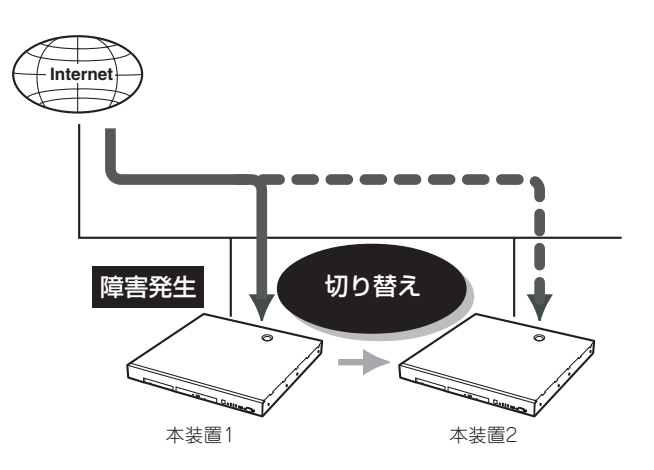

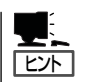

「CLUSTERPROシステム構築ガイド\*1」の最新版は以下のURLに掲載されています。システ ム構築前に最新版を取り寄せてください。

インターネットホームぺージ「宝船」の[Linux on Express5800]→[クラスタシステム]→[技術 情報]よりダウンロードできます。

NECインターネット内でのご利用

<http://soreike.wsd.mt.nec.co.jp/>

NECインターネット外でのご利用\*<sup>2</sup>

<http://www.soreike.express.nec.co.jp/>

- \*1「CLUSTERPROシステム構築ガイド」の入手を希望される場合はお買い求めの販売 店へお問い合わせください。
- \*2 販売店からのご利用には事前の登録が必要になります。

ここでは代表的なフェイルオーバクラスタ構成について、環境の構築方法や設定方法を解説 します。ネットワーク構成と、それぞれの装置に割り当てるIPアドレスとホスト名は次の図 のようになっていると仮定します。

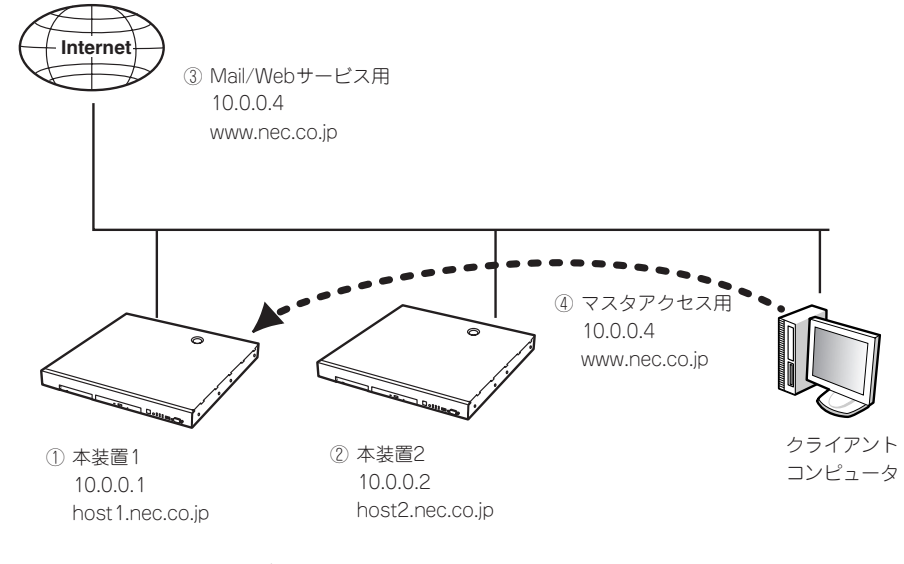

- ① 本装置1に割り当てるIPアドレスとホスト名。
- ② 本装置2に割り当てるIPアドレスとホスト名。
- ③ Mail/Webサービスを提供するためのIPアドレスとホスト名。 IPアドレスはCLUSTERPRO簡易構築ディスク(フロッピーディスク)作成時に割り当てたフローティングIPを仮 想ドメイン作成時に割り当てます。
- ④ ①のManagement ConsoleにアクセスするためのIPアドレスとホスト名。 このホスト名を用いると、各装置の実ホスト名に関わらず常に①のManagement Consoleにアクセスすること ができます。

まとめると以下のようになります。これらのIPアドレスとホスト名は、あらかじめDNSに登 録しておく必要があります。ここではすでに登録してあるものとして解説します。

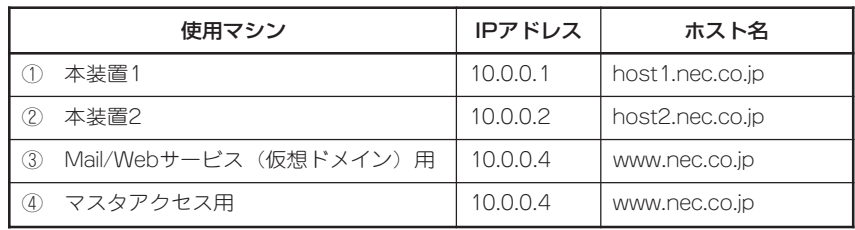

(注意) その他に、Management Consoleを使用するクライアントコンピュータ (上記 とは別のIPアドレスを持つ) がネットワークに接続されている必要がありま す。

<フェイルオーバクラスタ構成のセットアップ例>

以下の手順でManagement Consoleから設定します。操作はシステム管理者でアクセスし てください。

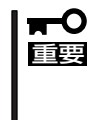

実際にセットアップを行う場合は、必ず運用するネットワーク構成と同じ状態になるよう各 装置を接続した後に、セットアップを開始してください。また、設定を行うすべてのシステ ムが起動した状態でセットアップを行い、仮想ドメインの追加はクラスタ構成のセットアッ プが完了した後に行ってください。

なお、システムの再インストールからCLUSTERPRO LEのインストールまでは完了してい るものとして解説します。システムの再インストールの詳細は、「Express5800/MW CLUSTERPRO LE導入キットVer1.0」を参照してください。

2台の装置の初期導入設定用ディスクは、フェイルオーバ構成としてセットアップします。

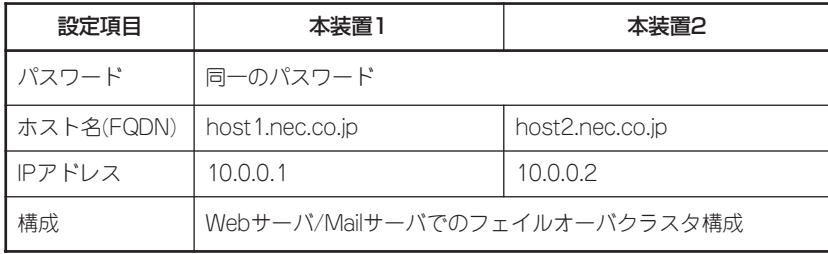

重要� ● フェイルオーバの対象となる各装置には、同じシステム管理者パスワードを設定してく ださい。

- 2枚目のネットワークインタフェースに未使用のローカルIPアドレス(CLUSTERPRO が内部で使用するIPアドレス)を設定します。詳しくは、「CLUSTERPRO システム構 築ガイド アプライアンスサーバ編」を参照してください。
- ホスト名(ドメイン名を含まない)は15文字以内に設定してください。
- プライマリネームサーバに自分自身を設定した場合、切り替えミラーディスクの構築に 失敗する可能性があります。別にDNSサーバを設けることをお勧めします。
- 1. 「CLUSTERPRO システム構築ガイド」を参照し、CLLUSTERPROを構築する。
- 2. host1.nec.co.jpのManegement Console でクラスタ関連を設定する。

CLUSTERPROマネージャでフェイルオーバグループが存在している必要があります。

- a. [システム]から[フェイルオーバ]をク リックする。
- b. IPアドレス欄に2台の本装置のホスト 名に対するIPアドレス(host1: 10.0.0.1、host2: 10.0.0.2)を入力 する。

初期導入設定用ディスクで設定したも のと同じIPアドレスを入力してくださ

c. ホスト名(FQDN)にCLUSTERPRO 簡易構築ディスク(FD)で設定した仮 想IPアドレスに対応する仮想ホスト 名をFQDN(www.nec.co.jp)で入力

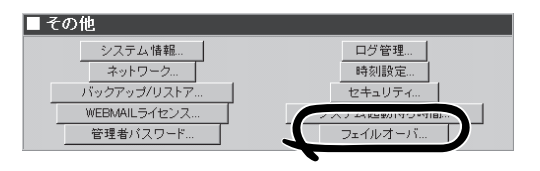

#### シ ス テ ム の セ ッ ト ア ッ プ

d. [設定]をクリックする。

重要�

する。

い。

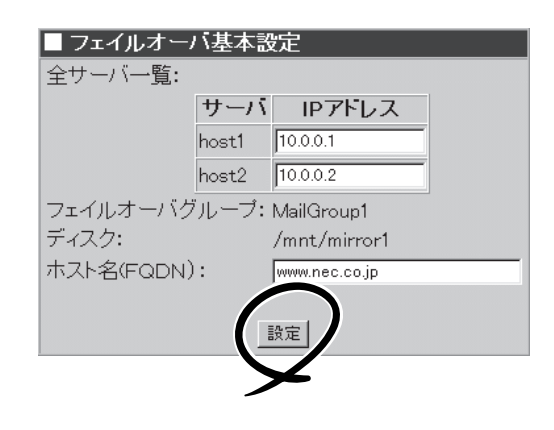

3. CLUSTERPROマネージャで切り換えミラーディスクの再構築が完了後、フェイルオーバグルー プをhost2.nec.co.jpに移動する。

CLUSTERPROマネージャの操作方法については「CLSUTERPROシステム構築ガイド GUI編」を 参照してください。

- 4. host2.nec.co.jpで手順2と同じ操作をする。
- 5. CLUSTERPROマネージャで、フェイルオーバグループをhost1.nec.co.jpに移動する(元に戻 す)。

6. 仮想ドメインを作成する。

仮想ホスト名(www.nec.co.jp)の Manegement Consoleにアクセスできま す。クラスタ構成では、仮想ドメインを 追加して運用する必要があります。[ドメ イン情報]から[追加]をクリックして、以 下の情報でドメインを追加します。

ドメイン名:nec.co.jp IPアドレス:10.0.0.4 WEBサーバ名:www.nec.co.jp

詳細な手順は「ドメイン情報」を参照して ください。

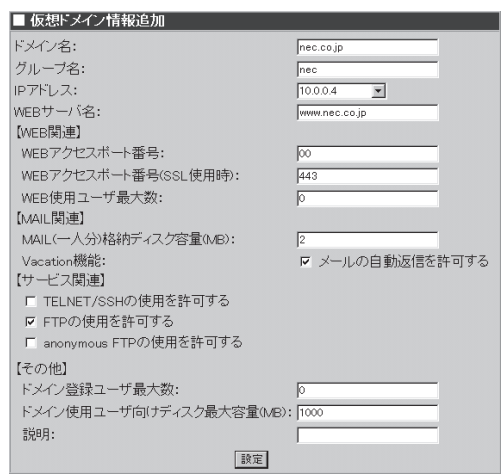

これで、以下のURLでWebサービスを提供できる状態となります。

http://www.nec.co.jp/

また、以下の操作を行うことでクライアントからのメールの送受信が可能となります。 仮想ホスト名(www.nec.co.jp)のManegement Consoleにアクセスし、[ドメイン情報]から [管理画面]でドメイン管理者画面に移動し、ユーザーを追加します。そしてメールクライア ントで以下の設定をすることで、メールの送受信(ユーザー名@www.nec.co.jp)が可能とな ります。

- SMTPサーバ: 仮想ホストのFQDN (www.nec.co.jp)
- POP3/IMAP4サーバ: 仮想ホストのFQDN (www.nec.co.jp)
- WEBMAILのURL: http://www.nec.co.jp:10080/webmail/ https://www.nec.co.jp:10443/webmail/

ここで、フェイルオーバされる項目とされない項目があります。以下に一覧を示します。 フェイルオーバされない項目に関しては、各装置で個々に設定してください。なお、 Management Consoleが操作可能な項目で以下にない場合は、フェイルオーバされない項 目になります。

- フェイルオーバされる項目: ドメイン追加情報 ユーザアカウント サービス-メールサーバ(sendmail/popd/imapd/mail-httpd) サービス-Webサーバ(httpd) Management Console
- フェイルオーバされない項目: ネットワーク セキュリティ サービスの起動終了 サービス-ネームサーバ(named) サービス-ファイル転送(ftpd) サービス-UNIXファイル共有(nfsd) サービス-Windowsファイル共有(smbd) サービス-時刻調整(ntpd) サービス-ネットワーク管理エージェント(snmpd)
	- ⓦ フェイルオーバクラスタ構成では、仮想ドメインで運用してください。
	- 重要� ⓦ 設定項目の詳細については、画面上の[ヘルプ]をクリックし、オンラインヘルプを参照 してください。

### **ESMPRO/ServerAgentのセットアップ**

ESMPRO/ServerAgentは出荷時にインストール済みですが、固有の設定がされていませ ん。以下のオンラインドキュメントを参照し、セットアップをしてください。

添付のバックアップCD-ROM:/nec/Linux/esmpro/doc/users.pdf

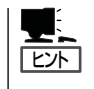

ESMPRO/ServerAgentの他にも「エクスプレス通報サービス」(5章参照)がインストール済み です。ご利用には別途契約が必要となります。詳しくはお買い求めの販売店または保守サー ビス会社にお問い合わせください。

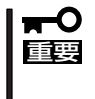

シリアル接続の管理PCから設定作業をする場合は、管理者としてログインした後、設定作 業を開始する前に環境変数「LANG」を「C」に変更してください。デフォルトのシェル環境の 場合は以下のコマンドを実行することで変更できます。

# export LANG=C

## **システム情報のバックアップ**

システムのセットアップが終了した後、添付の「保守・管理ツールCD-ROM」にあるオフライ ン保守ユーティリティを使って、システム情報をバックアップすることをお勧めします。 システム情報のバックアップがないと、修理後にお客様の装置固有の情報や設定を復旧(リ ストア)できなくなります。次の手順に従ってバックアップをしてください。

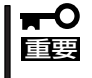

保守・管理ツールCD-ROMからシステムを起動して操作します。保守・管理ツールCD-ROMから起動させるためには、事前にセットアップが必要です。5章を参照して準備して ください。

- 1. 3.5インチフロッピーディスクを用意する。
- 2. 本体に添付の「保守・管理ツールCD-ROM」から「オフライン保守ユーティリティ」を起動する。 「保守・管理ツールCD-ROM」の使い方については5章を参照してください。
- 3. 「システム情報の管理]から[退避]を選択する。 以降は画面に表示されるメッセージに従って処理を進めてください。

続いて管理PCに本装置を監視・管理するアプリケーションをインストールします。次ペー ジを参照してください。

### **セキュリティパッチの適用**

最新のセキュリティパッチは、以下のURLよりダウンロード可能です。

<http://www.express.nec.co.jp/care/index.asp>

定期的に参照し、適用することをお勧めします。

# <span id="page-22-0"></span>**管理PCのセットアップ**

本装置をネットワーク上のコンピュータから管理・監視するためのアプリケーションとして、「ESMPRO/ ServerManager」と「Management Workstation Application(MWA)」が用意されています。 これらのアプリケーションを管理PCにインストールすることによりシステムの管理が容易になるだけでな く、システム全体の信頼性を向上することができます。

ESMPRO/ServerManagerとMWAのインストールについては5章、または保守・管理ツールCD-ROM内 のオンラインドキュメントを参照してください。

# <span id="page-23-0"></span>**再セットアップ**

再セットアップとは、システムクラッシュなどの原因でシステムが起動できなくなった場合などに、添付 の「バックアップCD-ROM」を使ってハードディスクを出荷時の状態に戻してシステムを起動できるように するものです。以下の手順で再セットアップをしてください。

# **ハードディスクの初期化**

再セットアップを開始する前に、「保守・管理ツール」の FDISK機能を使って本装置に内蔵 しているハードディスクのパーティションの初期化を行ってください。

ハードディスクを増設している場合は増設したディスクについてもパーティションの初期化 を行ってください。

「保守・管理ツール」の詳細については5章の「保守・管理ソフトウェア」の項目を参照してく ださい。

## **保守用パーティションの作成**

「保守用パーティション」とは、装置の維持・管理を行うためのユーティリティを格納するた めのパーティションで、55MB程度の領域を内蔵ハードディスク上へ確保します。

システムの信頼性を向上するためにも保守用パーティションを作成することをお勧めします。 保守用パーティションは、添付の「保守・管理ツールCD-ROM」を使って作成します。詳しく は5章を参照してください。

保守用パーティションを作成するプロセスで保守用パーティションへ自動的にインストール されるユーティリティは、「システム診断ユーティリティ」と「オフライン保守ユーティリ ティ」です。

## **ソフトミラー構成の設定**

ソフトミラー構成の設定を行うには本体添付の以下のものが必要です

- **SWミラー構築用ディスク(フロッピーディスク)**
- ⓦ バックアップ CD-ROM(CD-ROM)

「SWミラー構築用ディスク」を本体の3.5インチフロッピーディスクドライブに、「バック アップCD-ROM」をCD-ROMドライブにそれぞれ挿入し、POWERスイッチを押して電源を ONにします。

しばらくすると「SWミラー構築用ディスク」から設定情報を読み取り、自動的に設定を実行 します。

このとき、確認等は一切行われずに設定作業が開始されるため、十分注意してください。 $\blacksquare$ 重要�

約30分程度でソフトミラー構成設定が完了します。設定作業が完了したら、CD-ROMが自 動的にイジェクトされます。CD-ROMとフロッピーディスクの両方をドライブから取り出し てください。

以上の操作でシステムのインストールも同時に完了します。「初期導入設定用ディスクの作 成」から引き続きセットアップを続行してください。

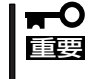

「システムの再インストール」の手順を行うとソフトミラー構成が解除され、増設ハードディ スクは/homeパーティションとして利用される構成になります。増設ハードディスクの設 定についての詳細は「ハードディスクの設定」を参照してください。

40分以上待っても、CD-ROMがイジェクトされず、CD-ROMへのアクセスも行われていな い場合はソフトミラー構成設定に失敗している可能性があります。リセットして、CD-ROM とフロッピーディスクをセットし直して、再度設定作業を試みてください。それでも失敗す る場合は、保守サービス会社、またはお買い上げの販売店までご連絡ください。

### **システムの再インストール**

重要�

再インストールを行うと、装置内の全データが消去され、出荷時の状態に戻ります。必要な データが装置内に残っている場合、データをバックアップしてから再インストールを実行し てください。

再インストールには、本体添付のバックアップCD-ROMとバックアップCD-ROM用インス トールディスクが必要です。

「バックアップCD-ROM用インストールディスク」を3.5インチフロッピーディスクドライブ に、「バックアップCD-ROM」をCD-ROMドライブにそれぞれ挿入し、POWERスイッチを押 して電源をONにします。

しばらくすると「バックアップCD-ROM用インストールディスク」から設定情報を読み取り、 自動的にインストールを実行します。

このとき、確認などは一切行われずにインストール作業が開始されるため、十分注意してく  $\mathbf{F}^{\bullet}$ 重要� ださい。

約30分程度でインストールが完了します。インストールが完了したら、CD-ROMが自動的 にイジェクトされます。CD-ROMとフロッピーディスクの両方をドライブから取り出してく ださい。

40分以上待っても、CD-ROMがイジェクトされず、CD-ROMへのアクセスも行われていない 場合は再インストールに失敗している可能性があります。リセットして、CD-ROMとフロッ ピーディスクをセットし直して、再度インストールを試みてください。それでもインストー ルできない場合は、保守サービス会社、またはお買い上げの販売店までご連絡ください。

### **初期導入設定用ディスクの作成**

前述の「初期導入設定用ディスクの作成」を参照してください。すでに初期導入設定用ディス クを作成している場合は、パスワード情報の設定のみ再度設定し直してください。ただし、 設定内容を変えたいときは、新たに初期導入用設定ディスクを作り直してください。

### **システムのセットアップ**

前述の「システムのセットアップ」を参照してください。

# **ロードバランスクラスタ構成のセットアップ**

前述の「ロードバランスクラスタ構成のセットアップ」を参照してください。

### **フェイルオーバラスタ構成のセットアップ**

前述の「フェイルオーバクラスタ構成のセットアップ」を参照してください。

### **ESMPRO/ServerAgentのセットアップ**

「システムの再インストール」でESMPRO/ServerAgentは自動的にインストールされます が、固有の設定がされていません。以下のオンラインドキュメントを参照し、セットアップ をしてください。

添付のバックアップCD-ROM:/nec/Linux/esmpro/doc/users.pdf

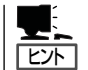

ESMPRO/ServerAgentの他にも「エクスプレス通報サービス」(5章参照)も自動的にインス トールされます。

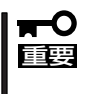

シリアル接続の管理PCから設定作業をする場合は、管理者としてログインした後、設定作 業を開始する前に環境変数「LANG」を「C」に変更してください。デフォルトのシェル環境の 場合は以下のコマンドを実行することで変更できます。

# export LANG=C

# **セキュリティパッチの適用**

最新のセキュリティパッチは、以下のURLよりダウンロード可能です。

<http://www.express.nec.co.jp/care/index.asp>

定期的に参照し、適用することをお勧めします。